## **Lektion 08**

## **Heute erstellen wir: eine Büroklammer**

Tutorial ©Mary – geschrieben am 26.04.2011

Öffne wieder Deine Farbpalette (FP) im PI...

- 1. öffne ein neues transparentes Bild Größe 500x500px
- 2. mit dem Pfad-/Zeichenwerkzeug, 3D Rund, Farbe egal, Form S14 aufziehen, Größe ca. 55x300px Am besten dupliziere die Büroklammer direkt Dann kannst Du direkt mehrere auf einmal machen

3. Trickkiste – Materialattribut – metallisch Ich nehme für die erste Silber 3, für die zweite Kupfer 4, für die dritte Gold 7, die die vierte Stahl 4 es bleibt Dir überlassen was Du nimmst.

- 4. alle Objekte markieren und die Leinwand zuschneiden Du kannst sie Dir alle direkt als Ufo speichern
	- 5. die fertigen Büroklammern einzeln nun als PNG in Deinem Elements-Ordner speichern

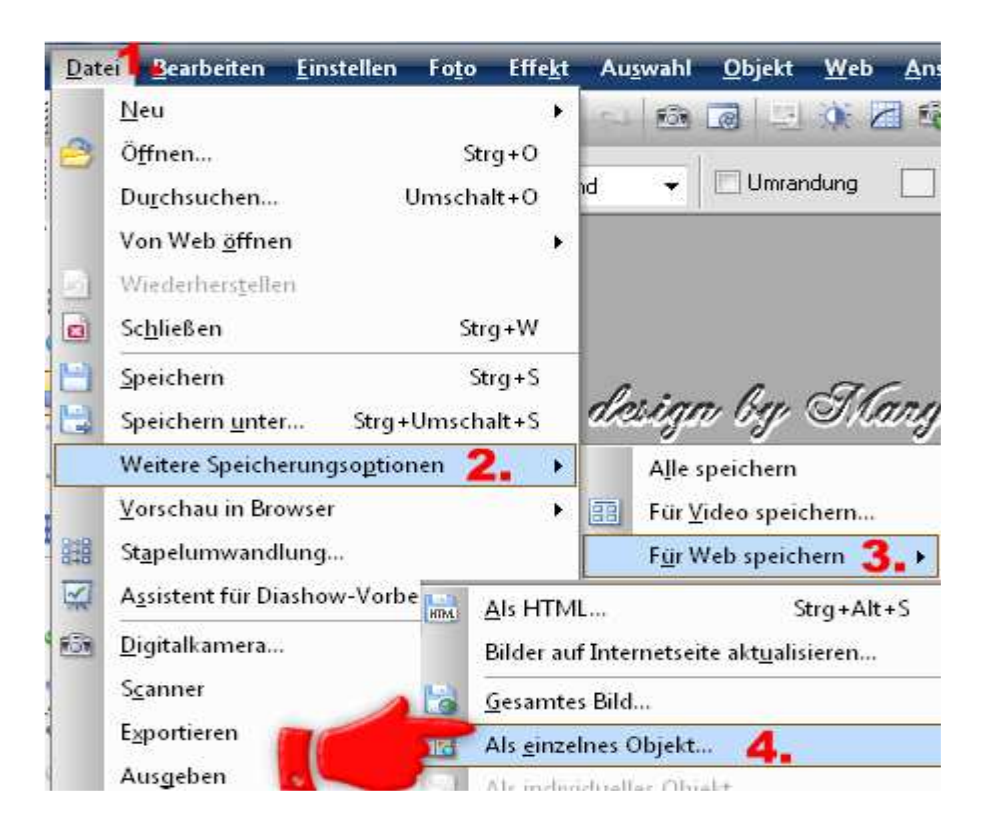

6. Wer mag, kann seine Büroklammern noch ein wenig "schmücken" Pfad-Zeichenwerkzeug – eine 3D Form aufziehen – Herz (z.B.) Material: "Ball" oder was Dir gefällt, ich habe auch metallisch benutzt Unter Materialoptionen kannst Du die Einstellungen verändern Und wieder als PNG in Deinem Elements-Ordner speichern

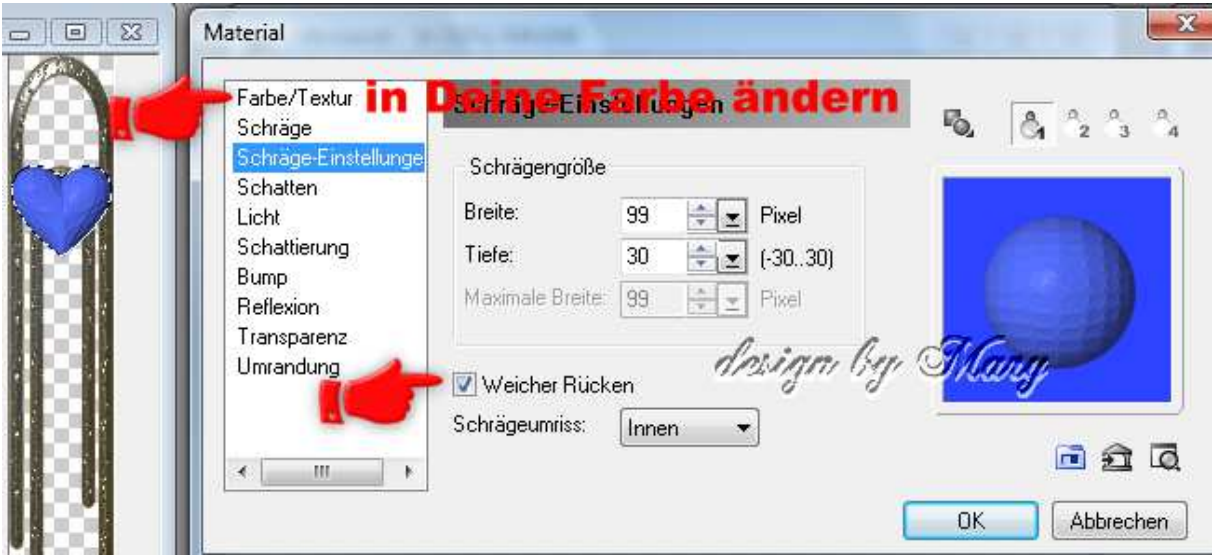

## **Hausaufgaben:**

~ erstelle bitte 4 Büroklammern in 4 **verschiedenen Metallen** ~ Präsentiere alles in Deiner Mappe auf einer zugeschnittenen Vorschau von max. 500px

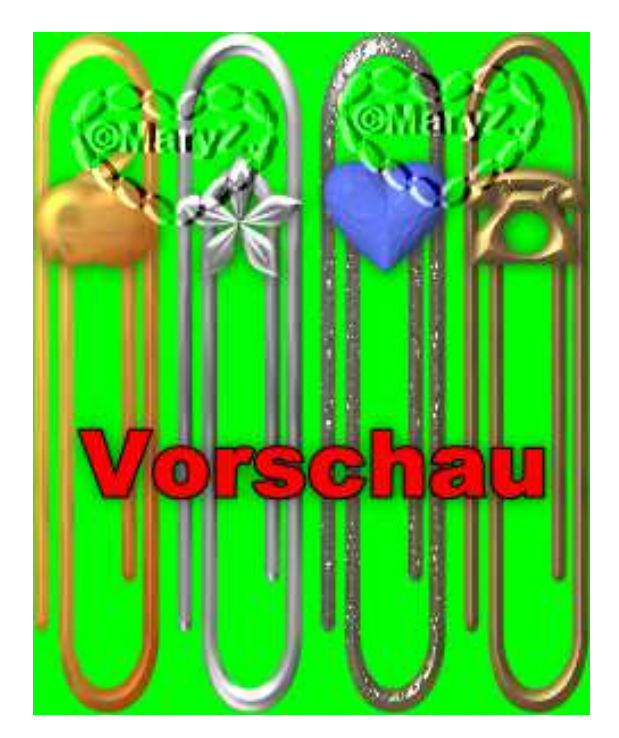